# Stepwise procedure for modules registration - 1<sup>st</sup> Semester M.Sc. WASTE Gen. 2021 (Winter Semester 2021 / 2022)

Step 1: Type the website in your search bar: campus.uni-stuttgart.de and the following website will appear.

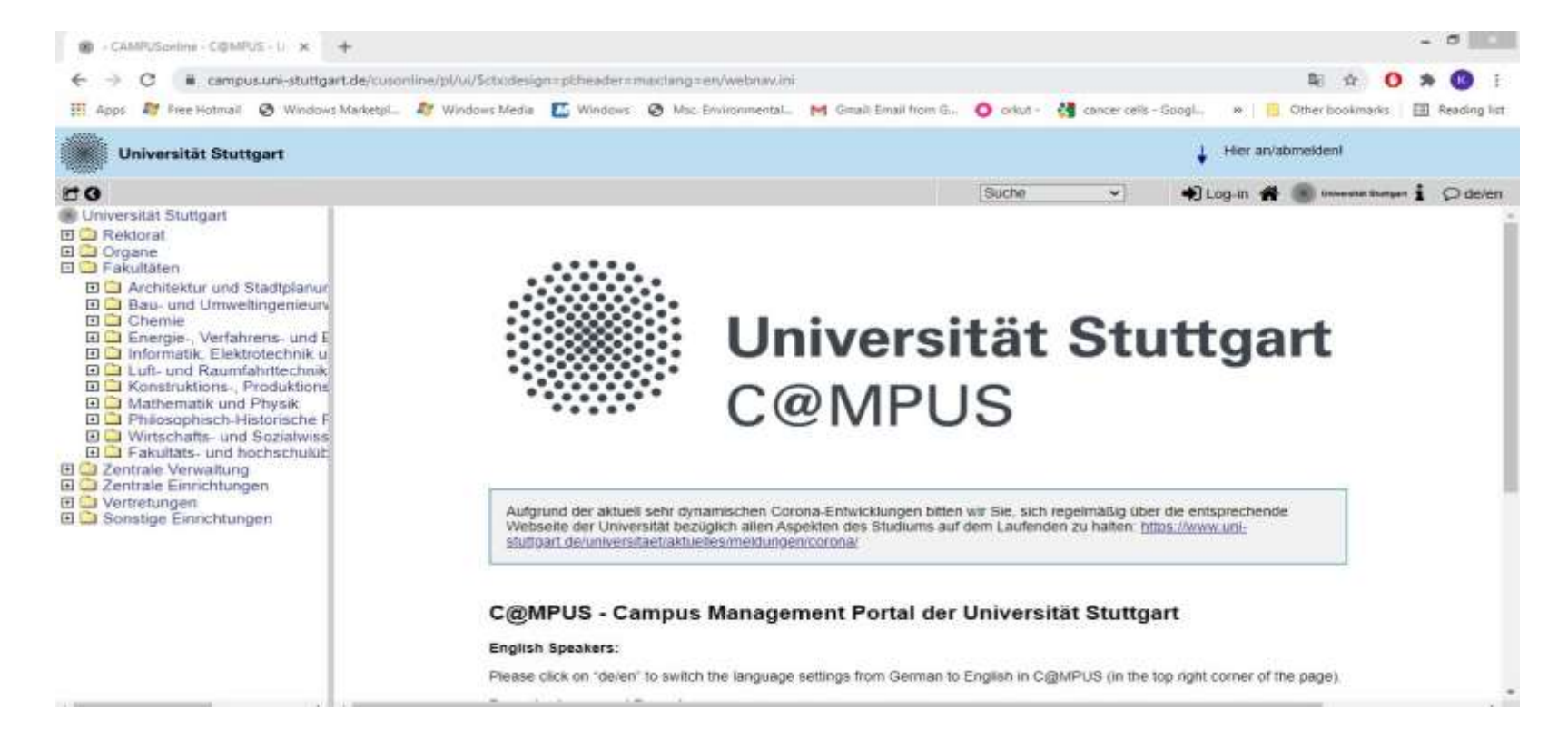

• Step:2 Click on log-in and type your registration details (St-Account) received after your enrolment at University of Stuttgart.

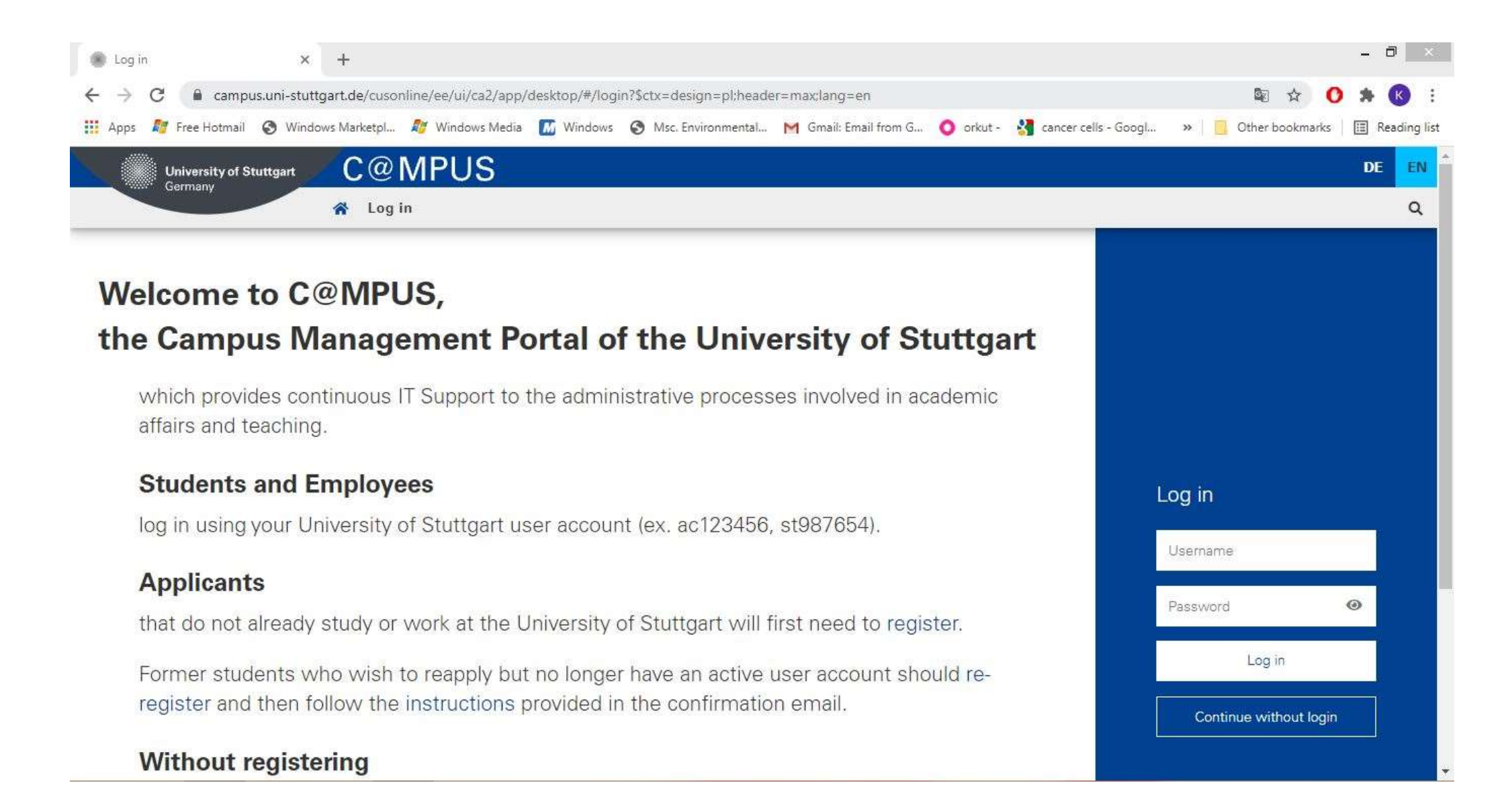

### • Press continue on this corona information screen:

**Recent News** 

#### Please enter your contact details to track possible routes of infection!

If you are on site in buildings of the University of Stuttgart, the university must record your address and, if available, the telephone number in addition to the date and period of attendance. So that you do not have to enter your address and telephone number each time you visit. C@MPUS gives you the option of entering this data once or adding the telephone number.

You are required to provide a phone number if you have one. So please remember to add them if necessary.

Aufgrund der aktuell sehr dynamischen Corona-Entwicklungen bitten wir Sie, sich regelmäßig über die entsprechende Webseite der Universität bezüglich allen Aspekten des Studiums auf dem Laufenden zu halten: https://www.uni-stuttgart.de/universitaet/aktuelles/meldungen/corona/

Due to the currently extremely dynamic corona developments, we kindly ask you to keep up to date with all aspects of your studies regularly via the corresponding website of the university https://www.uni-stuttgart.de/en/university/news/corona/

 $\Box$  Read and accepted

**Continue** 

۰

Q

Universität Stuttgar **CRMPUS** 

- Step:4 Once you press continue, the next screen will show you all the current progress that you made in your courses. Such as:
- Registration of individual modules and sub-modules.
- Registration for exams of those registered modules (Remember both to be done separately)

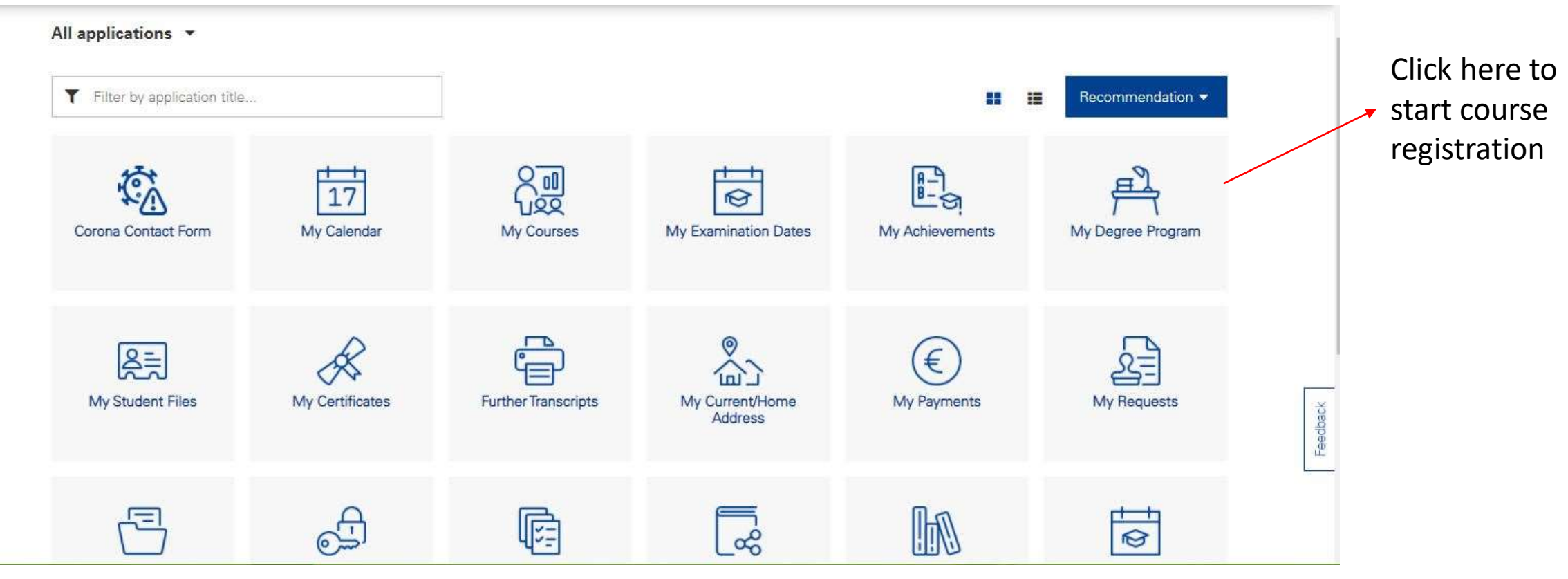

• Step :5 Click on the "+" sign that would lead to drop-down sub sections and it may appear directly as shown below.

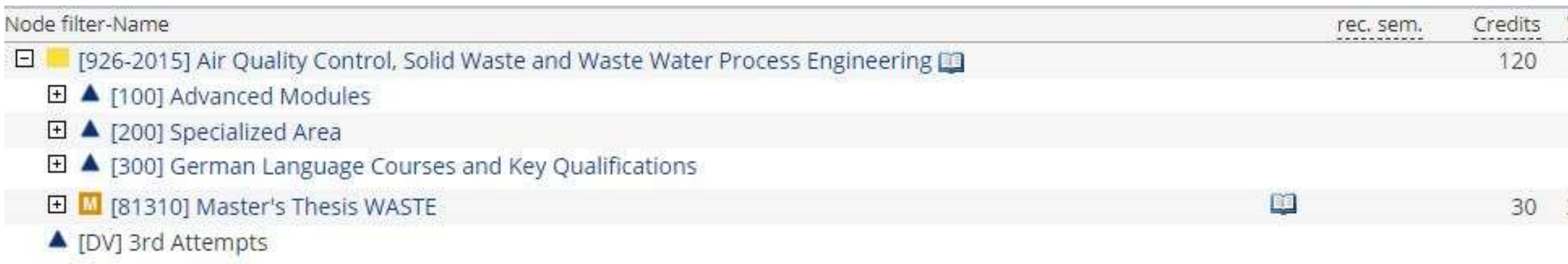

• Step:6 Click on "[+]" Advanced modules. Here you will find all the compulsory courses that are recommended for the first semester.

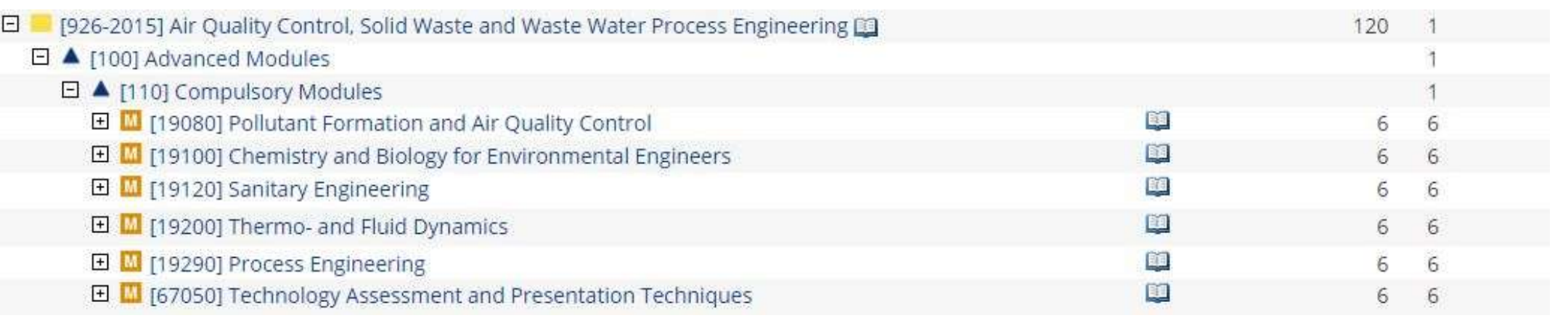

• Step 7: Click on the "+" in front of each of the subjects one by one except for the module "Process Engineering" which is a part of 2<sup>nd</sup> semester modules. All of the rest you can choose one by one. For example:

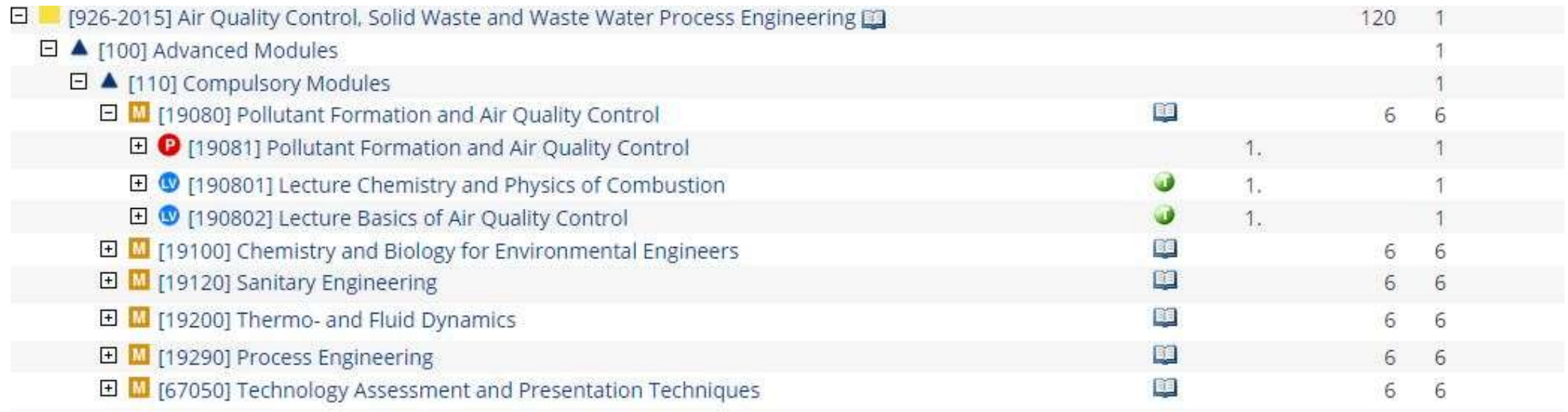

• Step 8: Click on the + LV signs to register those individual sub-modules under the actual module. Click on **buside the name of the professor assigned** for the course under each sub part of the subject.

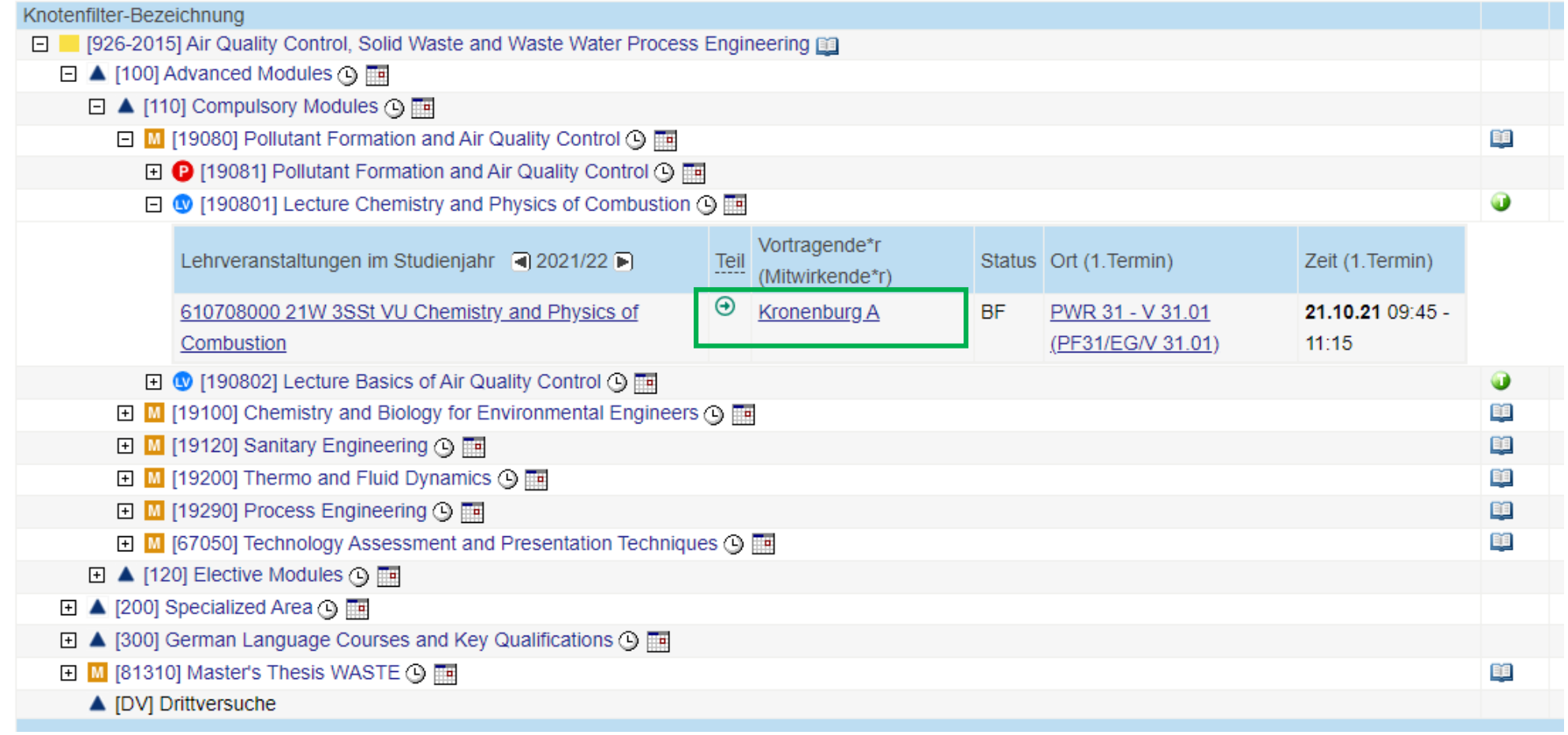

• Step 9: Follow the directions and click on register (Standard Gruppe), once done, it should reflect in the website after some time that you have been registered for the course. For example:

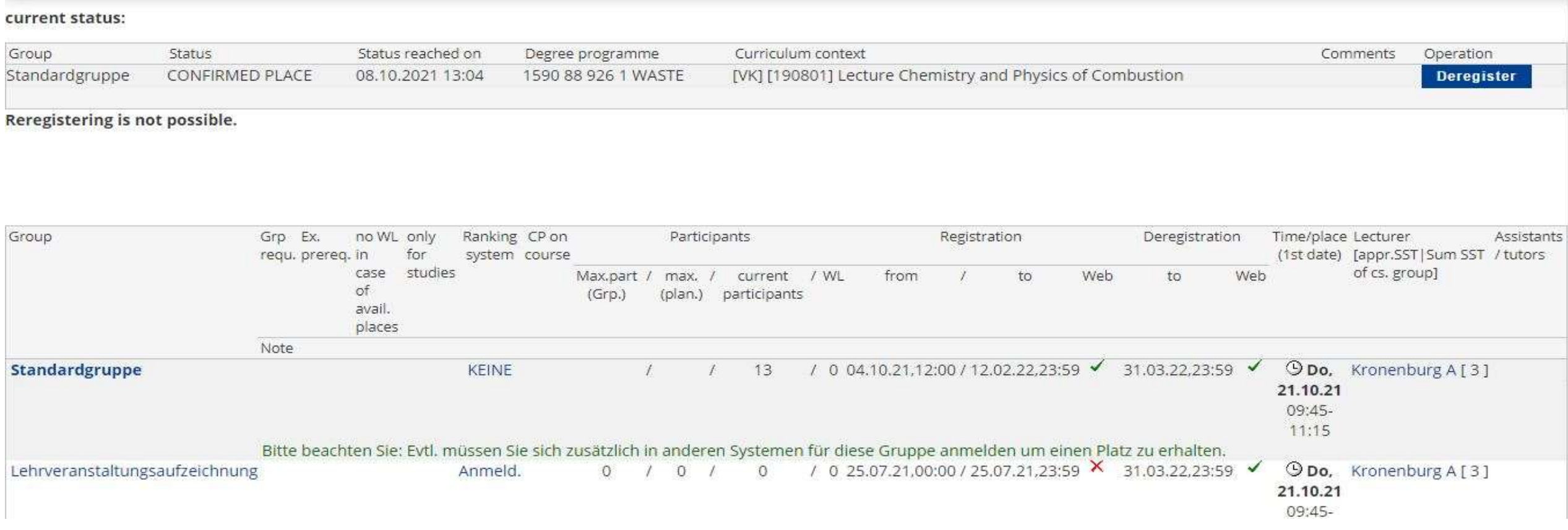

• Step 10: Do the same for other sub parts of the main module:

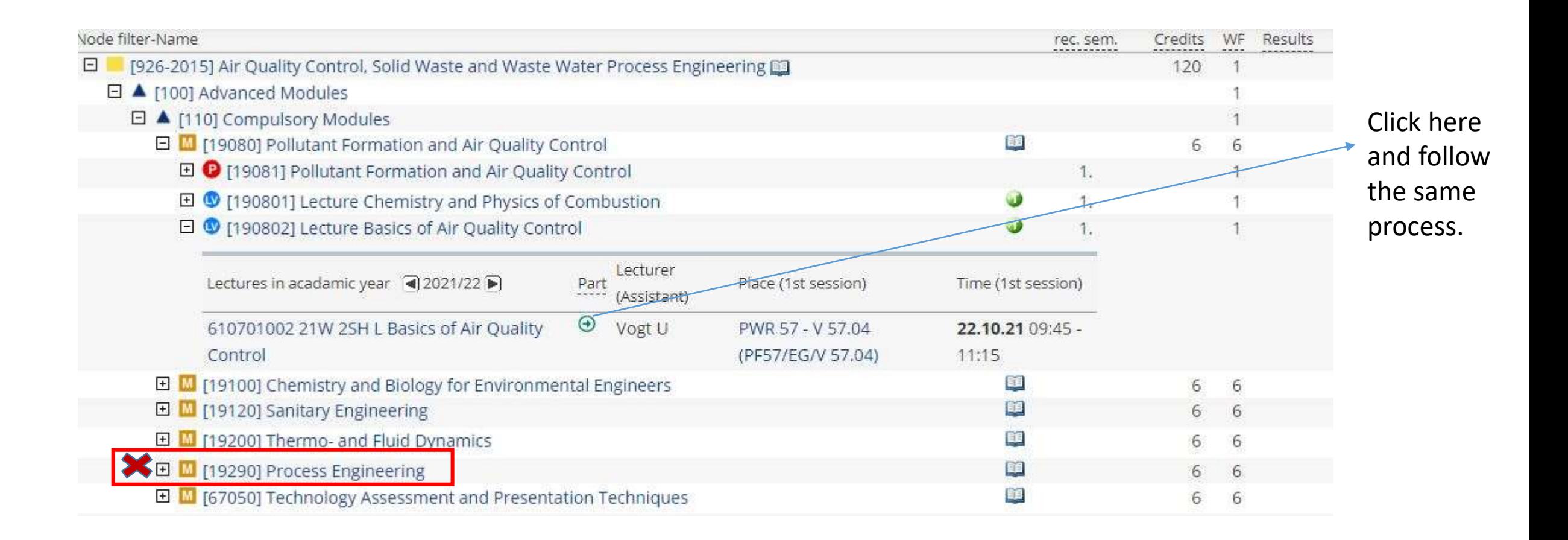

• Once done with the registration of individual sub-modules, the courses should appear with one black tick beside them like this after some time (when refreshed):

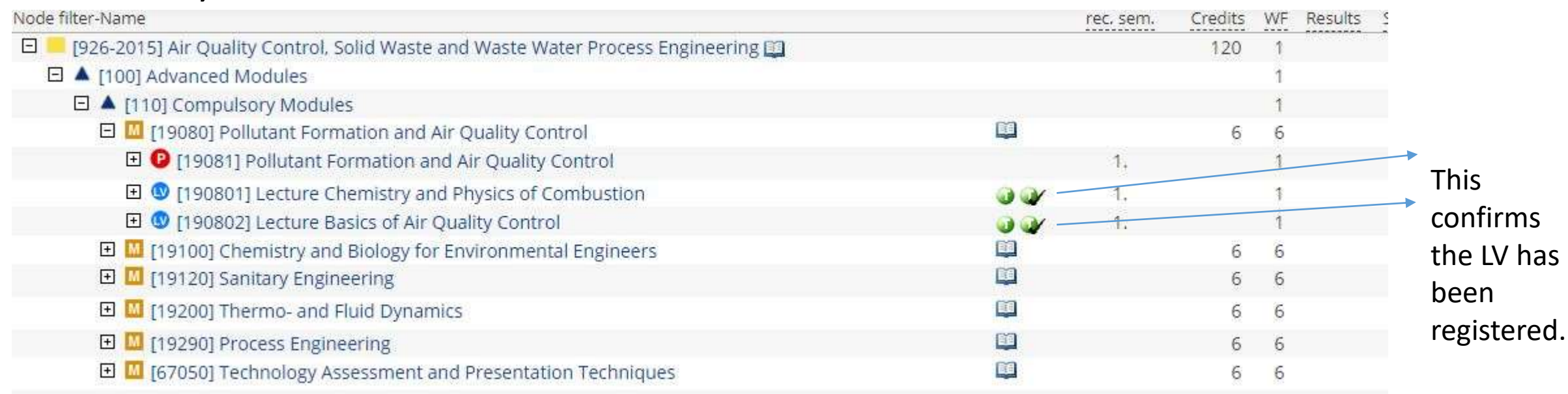

- Follow the same procedure until the status of all the subjects becomes similar. (There could be some differences in case of Technology Assessment since you will have two groups to join)
- Most importantly do not register for Process Engineering as this is not part of 1st semester!!!

## For Exam Registration:

- Follow University instructions and check the fixed dates for exam registration in C@mpus and by email.
- The steps are the same except that you need to click on "P" and follow the instructions as given on C@mpus.
- Once done it should also appear with a tick beside it.
- If you face any challenges please do not hesitate to ask the M.Sc. WASTE office about it.
- Remember : **You need to register for modules and exams separately so keep track of deadlines.**

**Examination registration WS 2021 / 2022:**

**17. Nov 2021 to 09. Dec 2021**

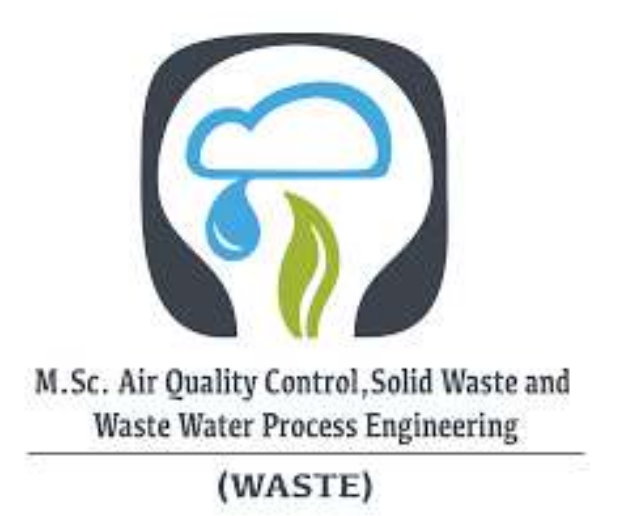

### THANK YOU FOR YOUR ATTENTION